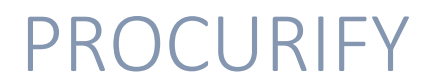

## Quick Reference Guide

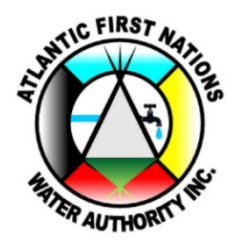

For Questions, Please Contact:

Margie Hennigar: margie.hennigar@afnwa.ca Derek Allison: derek.allison@afnwa.ca

# **PROCURIFY**

## **VISA RECEIPTS – WEB VERSION**

Go to Request, then Expense.

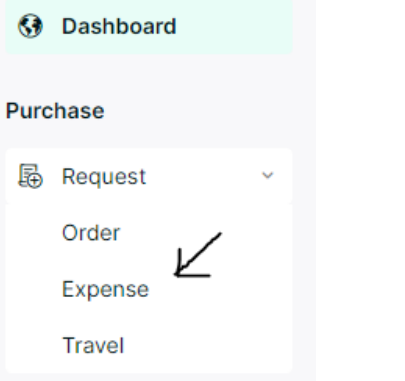

- On the next screen, click "Request expense".
- Atach your receipt and enter the details.**EXPENSE REPORT INFORMATION**

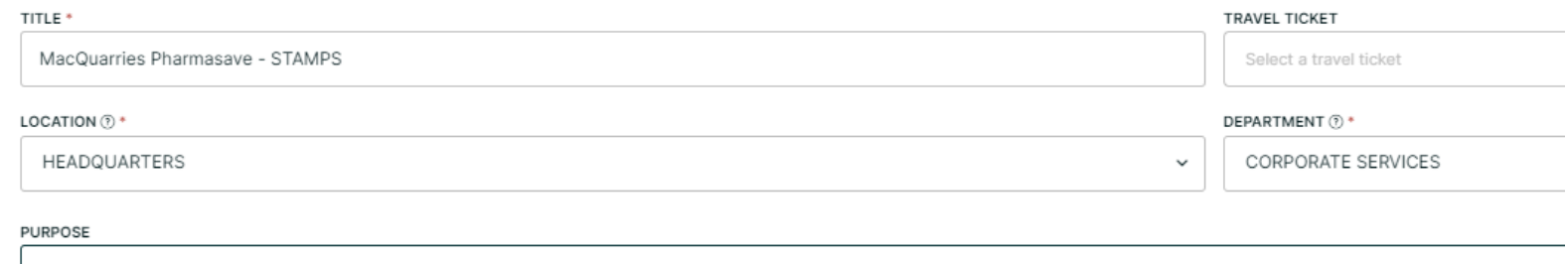

Purchase of stamps for mailing cheques.

# **VISA RECEIPTS – WEB VERSION**

- Once the initial details are entered, click "Add expense item".
- Click on the "File" option to get started.
- Attach your receipt and enter additional information.

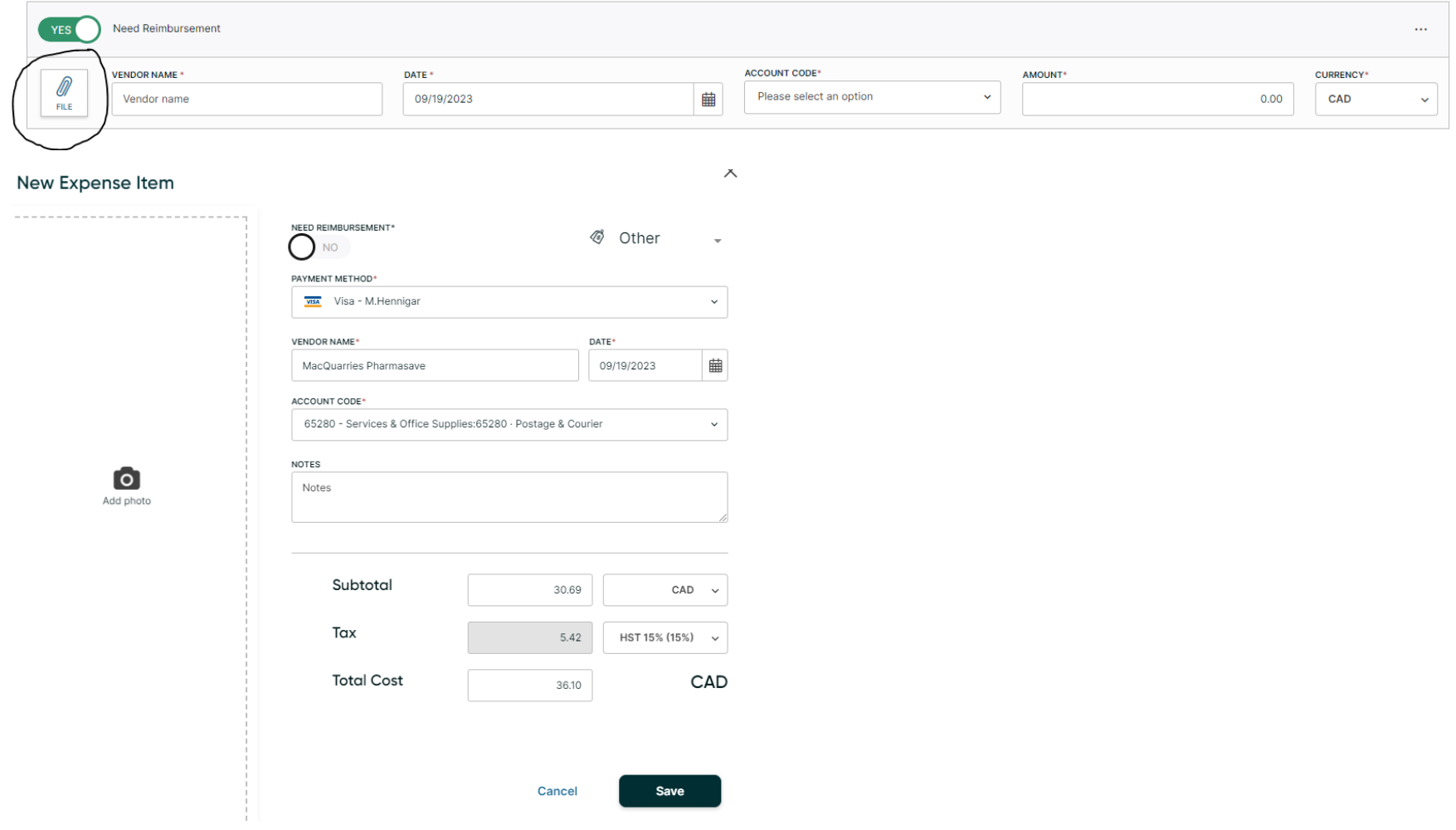

# **VISA RECEIPTS – WEB VERSION**

- Once you click save, you will be brought back to the main screen.
- If the details look correct, and the approver is your manager, please click submit.
- You're done!

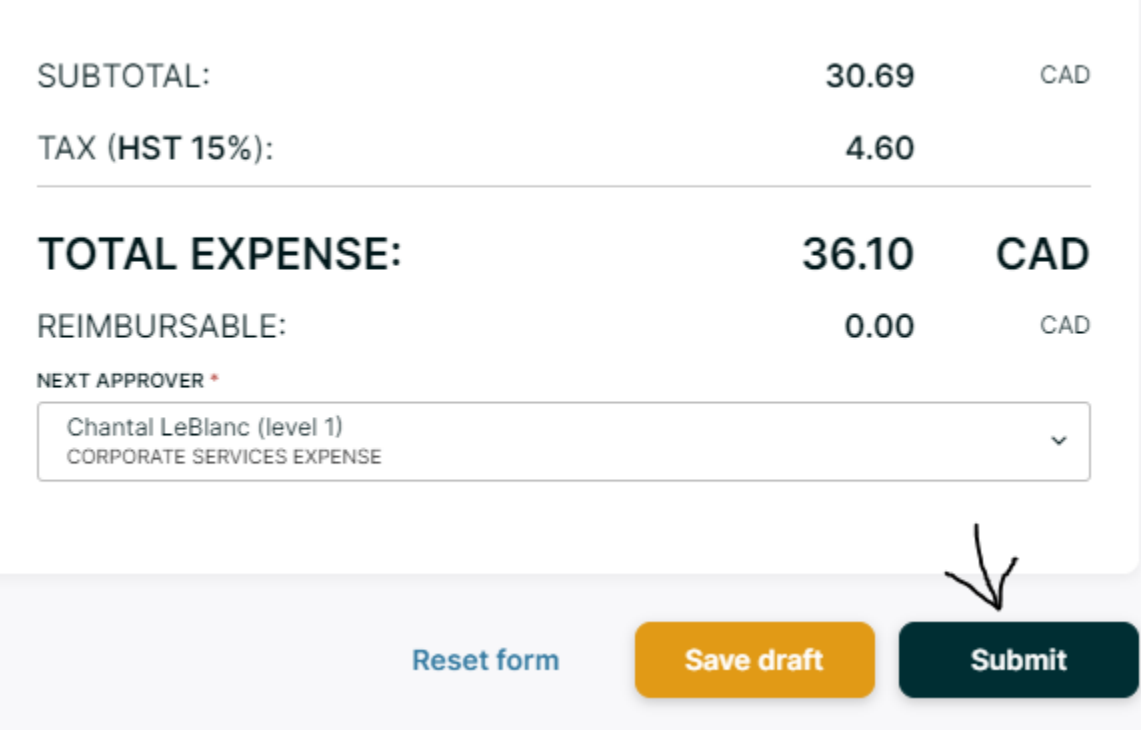

## **VISA RECEIPTS – PHONE VERSION**

- Open the PROCURIFY app on your phone.
- You will start from the Dashboard. If you don't, please click the "Home" button at the bottom left.
- Click "Start from Receipt".
- You can take a photo or upload a file that you already have on your phone.

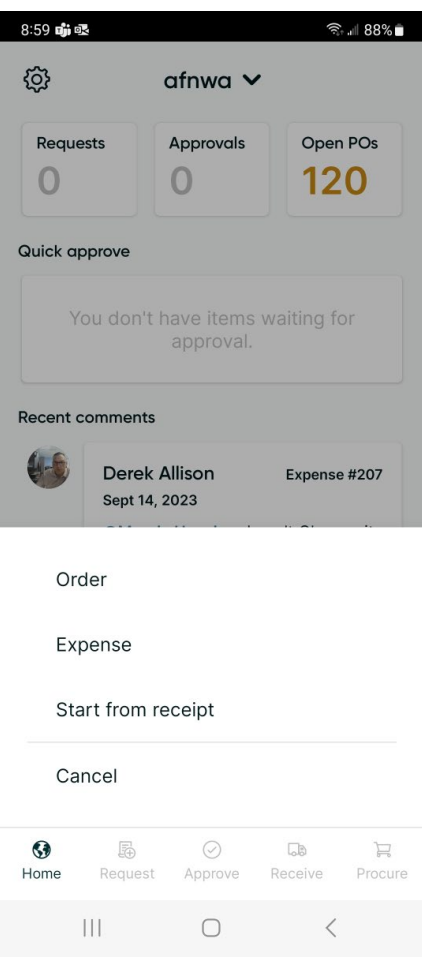

## **VISA RECEIPTS – PHONE VERSION**

- Choose Expense.
- The majority of visa receipts will go in the "other" category.

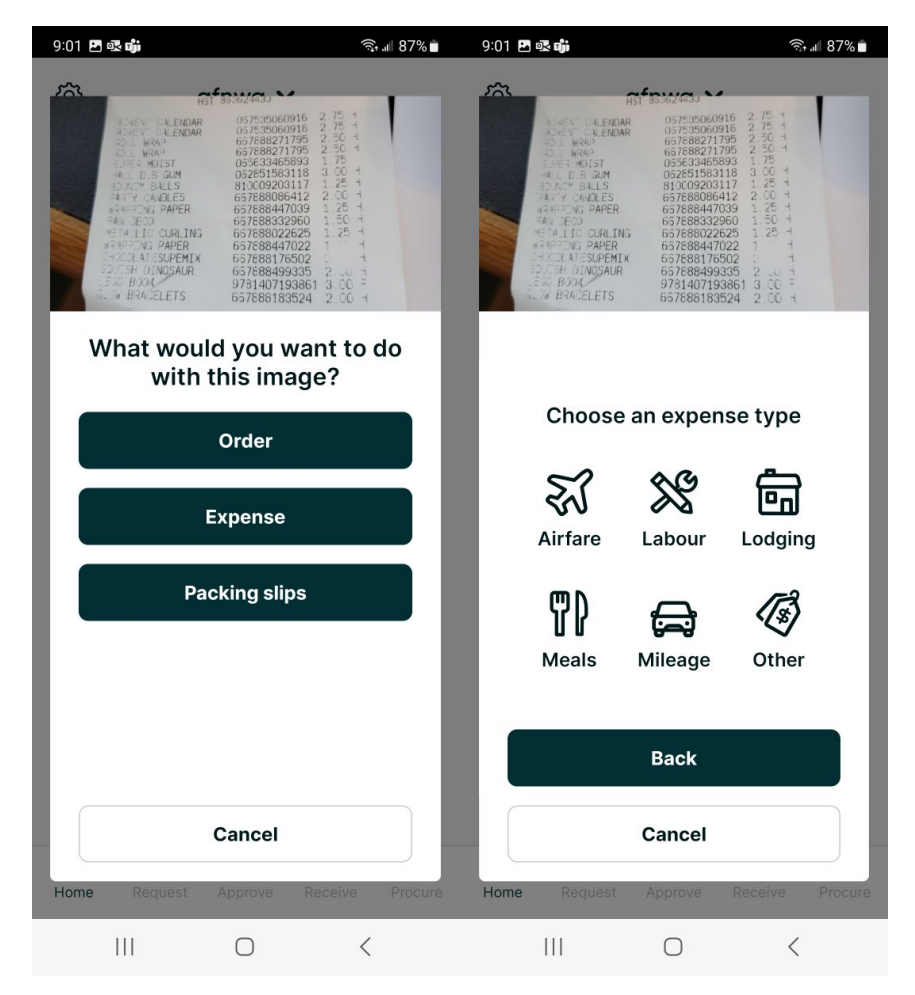

## **VISA RECEIPTS – PHONE VERSION**

- The next screen is where you will enter the details.
- The reimbursement section should always say "no".
- There will be the option to choose your visa.
- Click "Add", then submit. This will go to your manager for review.

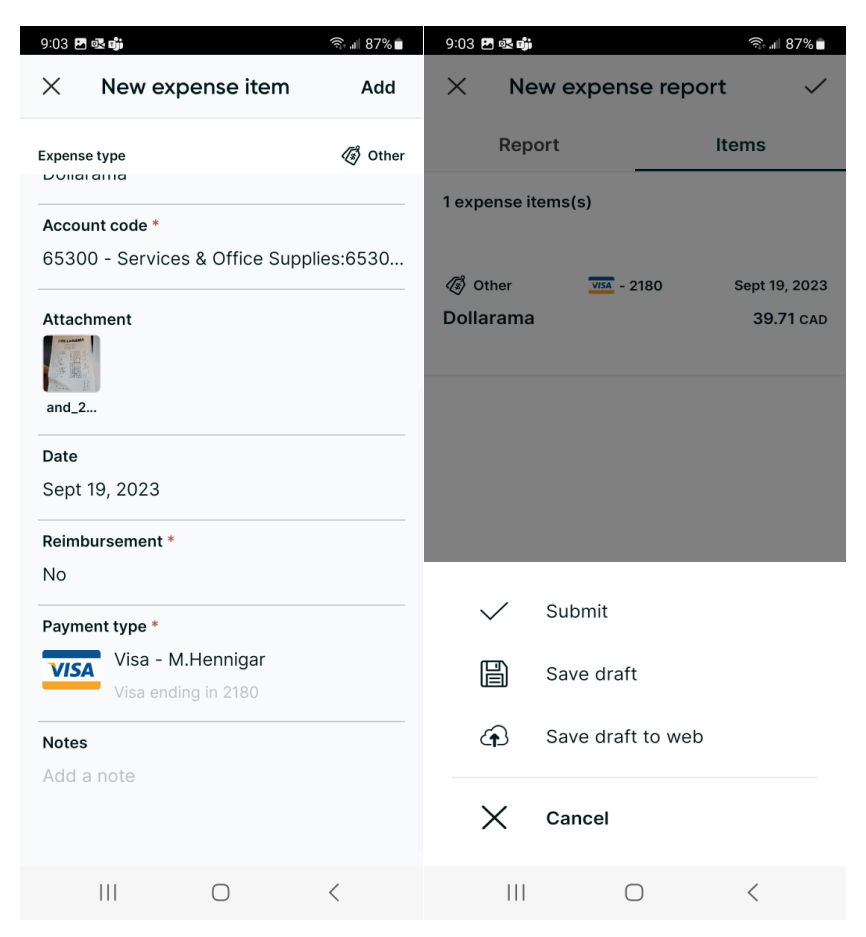

#### **EXPENSE CLAIMS**

- Expense Claims are entered the same as Visa Receipts, with the following differences:
	- The reimbursable button is Green for yes.
	- There should be a reimbursable amount showing at the botom.
	- When you're sure the details are correct, click "Submit".

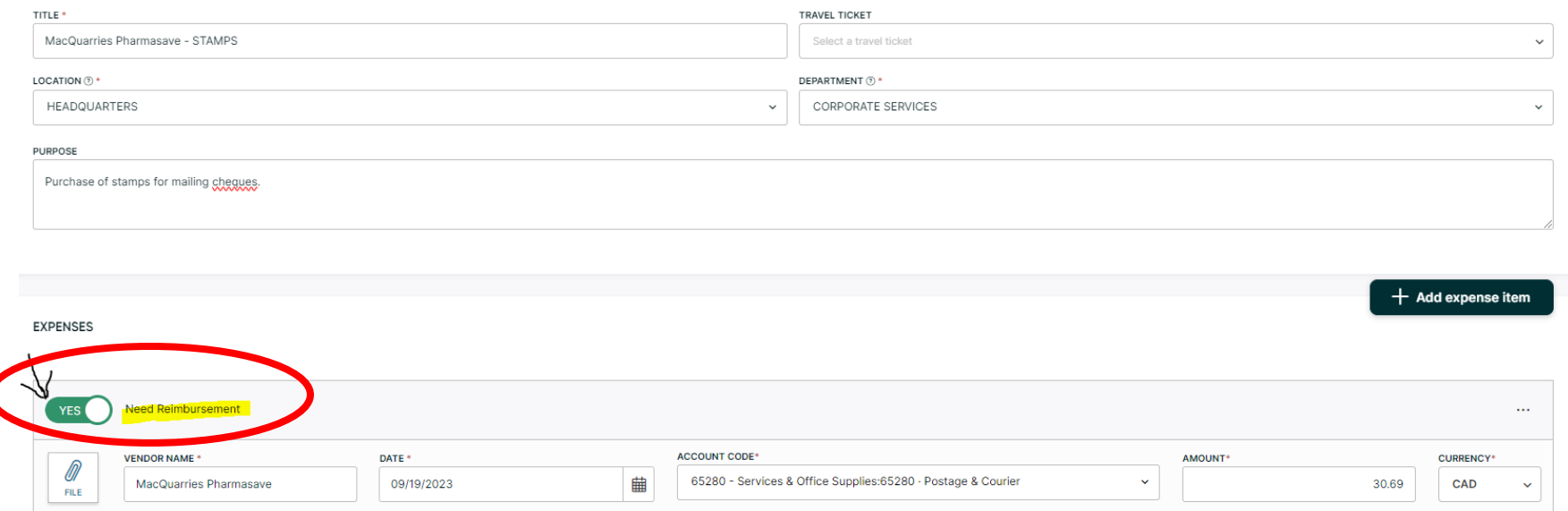

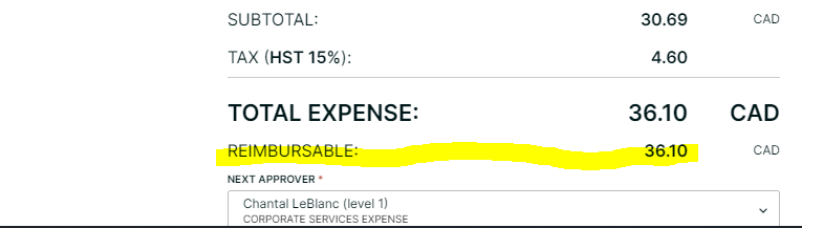

#### **EXPENSE CLAIMS**

## **Items allowed on expense claims:**

- Mileage if you are using your personal vehicle for work-related travel.
	- Current rate is \$0.55/km
- Bridge/Parking/Tolls
- Meal per diems
	- $\cdot$  Breakfast \$17.23
	- $\cdot$  Lunch \$17.04
	- $\cdot$  Dinner \$42.92
- Private Accommodations \$50.00 (staying somewhere other than hotel)
- $\cdot$  Incidentals \$17.30
- Work Boots \$200 maximum
- Any work-related expenses paid for personally such as memberships, dues, etc.

# **PURCHASE ORDER REQUESTS – WEB VERSION**

- From your Request menu, click Order, then "Request Order".
- Choose your location. This should auto-default to your community.
- Click "Add item". This will allow you to enter the details of what you want to purchase.
- Please attach a quote if you have one.

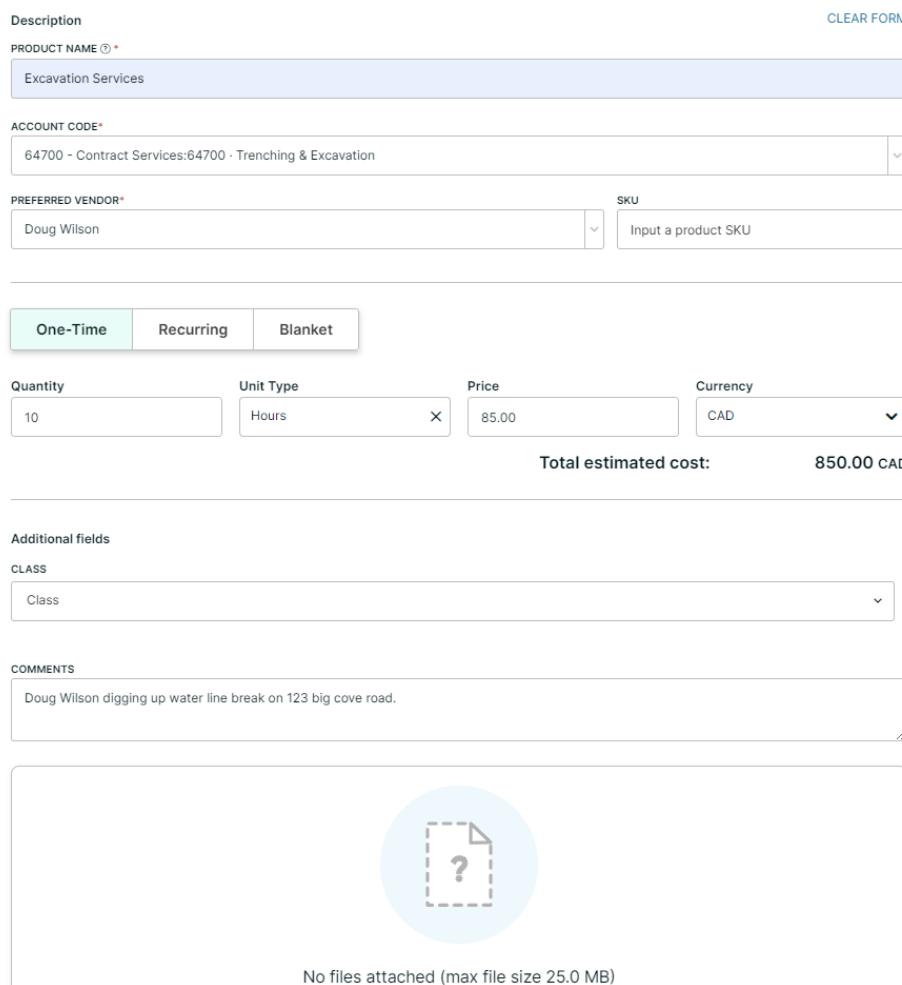

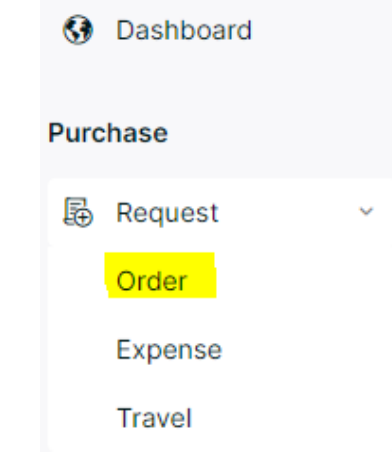

# **PURCHASE ORDER REQUESTS – WEB VERSION**

- Click "Add Order Item".
- This will bring you back to your main screen to verify your information.
- All order requests go to Gary first, then to James Trimble.
- Click "Submit request".

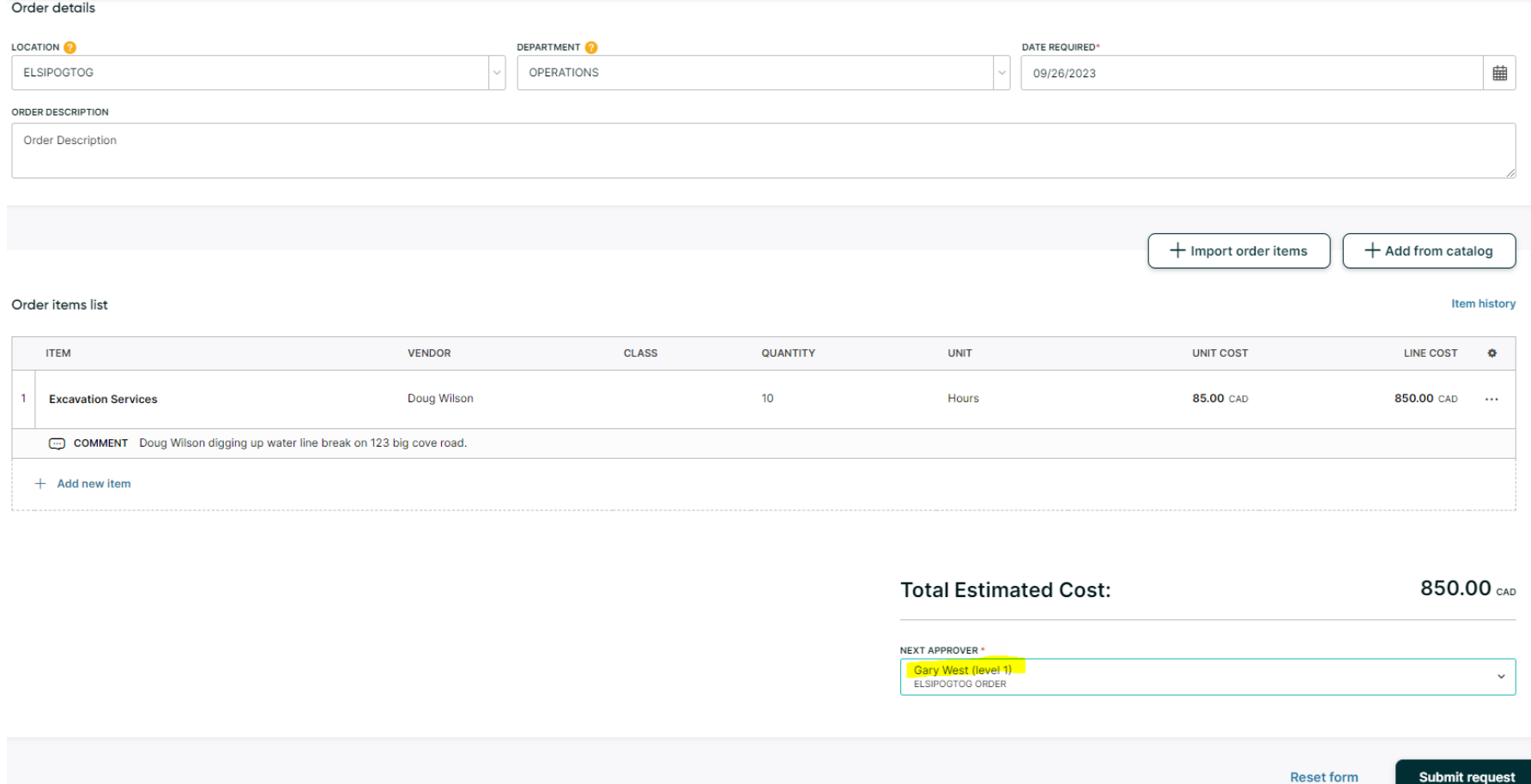

## **PURCHASE ORDER REQUESTS – PHONE VERSION**

- From the Home screen, select Request, then Order.
- The next screen allows you to enter the details of your purchase.
- Click Next.

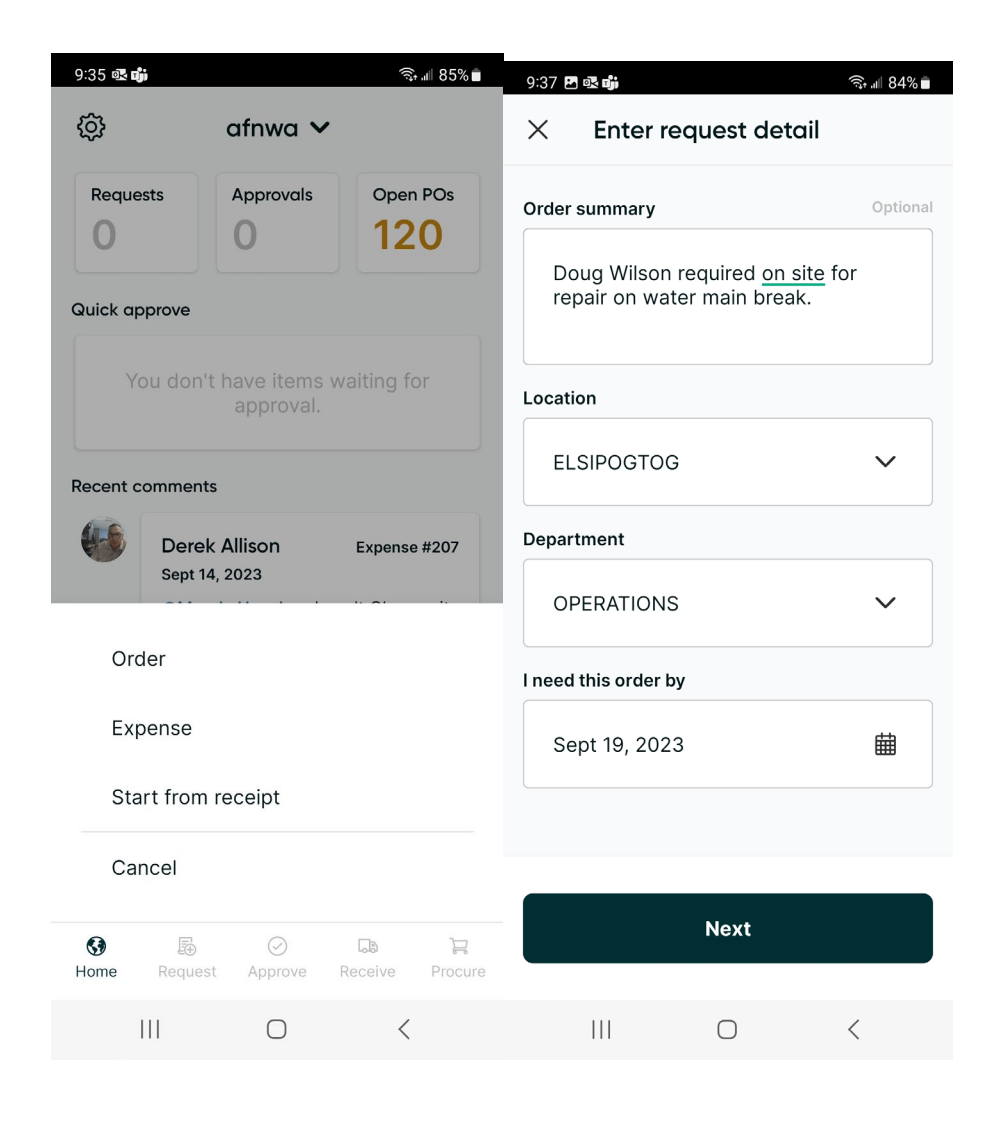

## **PURCHASE ORDER REQUESTS – PHONE VERSION**

- This screen shows who the approver is and allows you to add an item.
- Enter the details of your purchase.
- Click Add to cart.

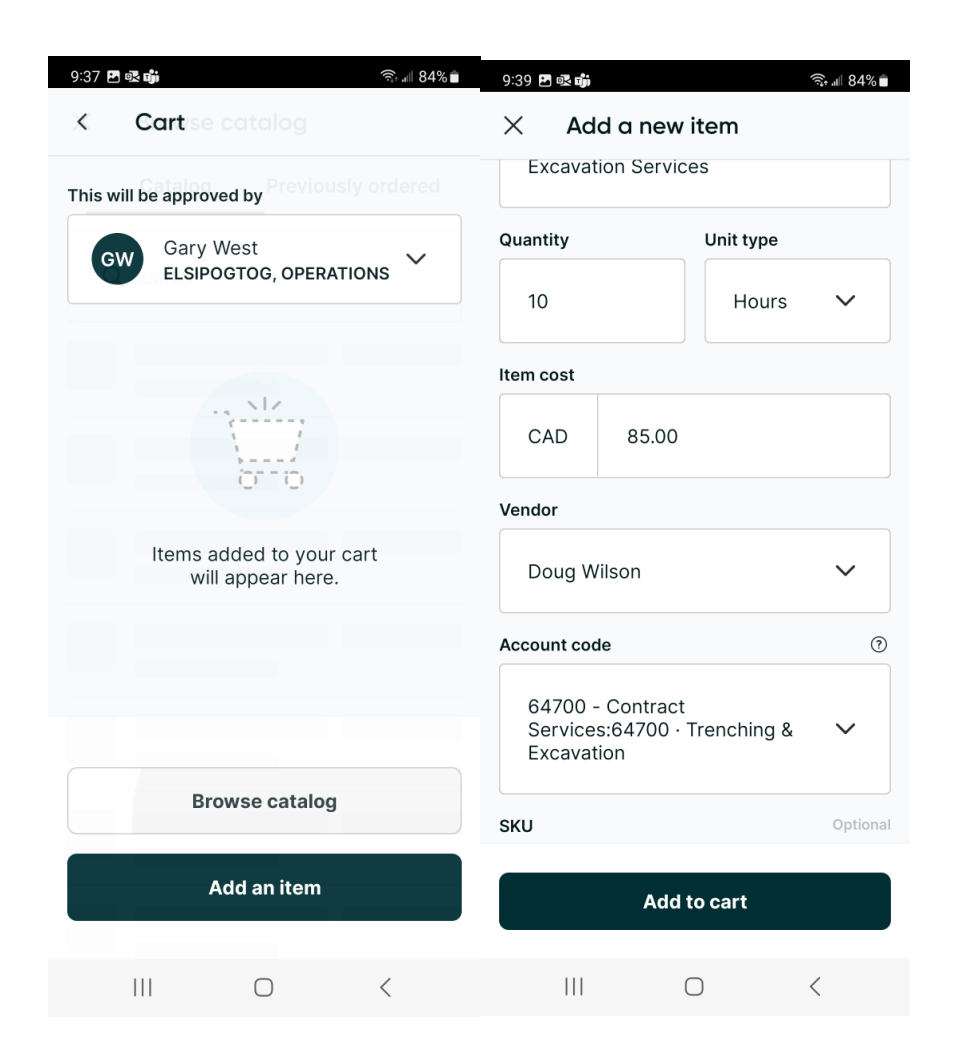

## **PURCHASE ORDER REQUESTS – PHONE VERSION**

- When you are done entering the items for your purchase, click "Submit request".
- If you require the corporate services department to forward a purchase order to a vendor on your behalf, please indicate that in the notes/comments section. These purchase orders will not be forwarded automatically.

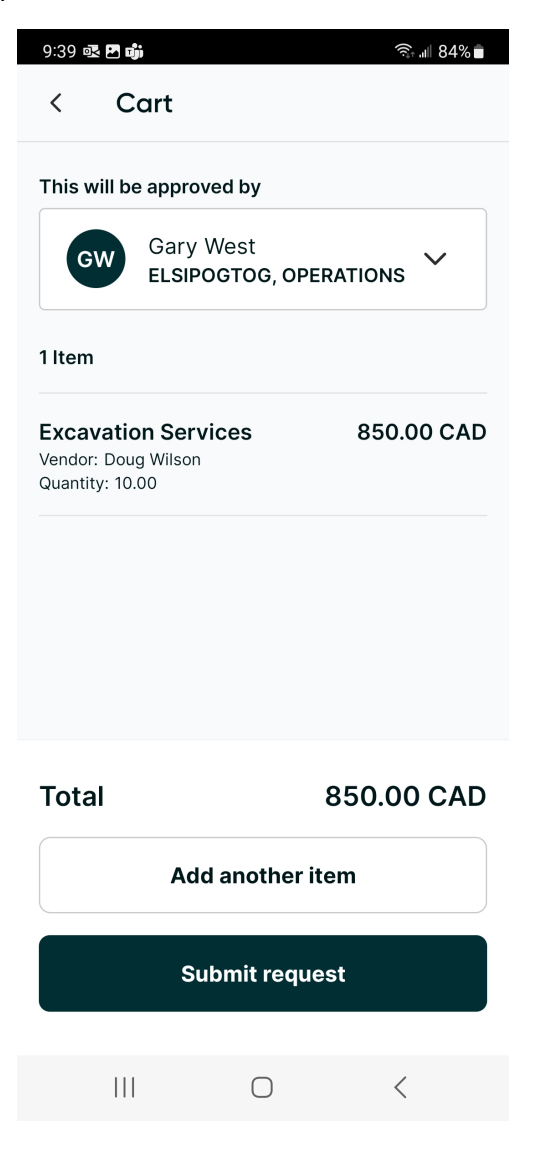

## **PURCHASE ORDER RECEIVING – PHONE VERSION**

- $\cdot$  If you requested an item or service for purchase, and it is being sent/performed to your location, you have the ability to "Receive" the item in Procurify.
- From the "Receive" area on your app, you will see all Open, Partial, Closed Purchase orders. Click the one you would like to complete. You can attach the packing slip if it's goods received.

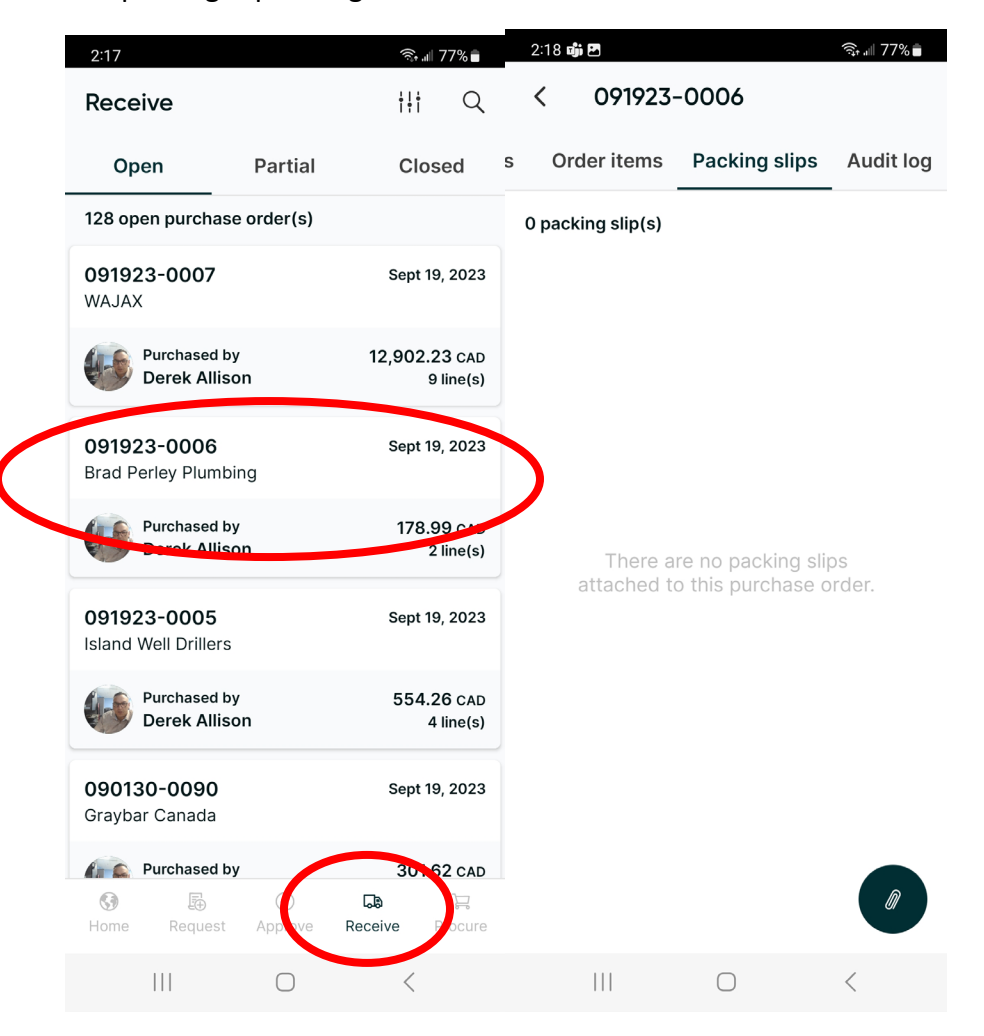

# **PURCHASE ORDER RECEIVING – PHONE VERSION**

You can choose to receive all items on the order or select how many items were received.

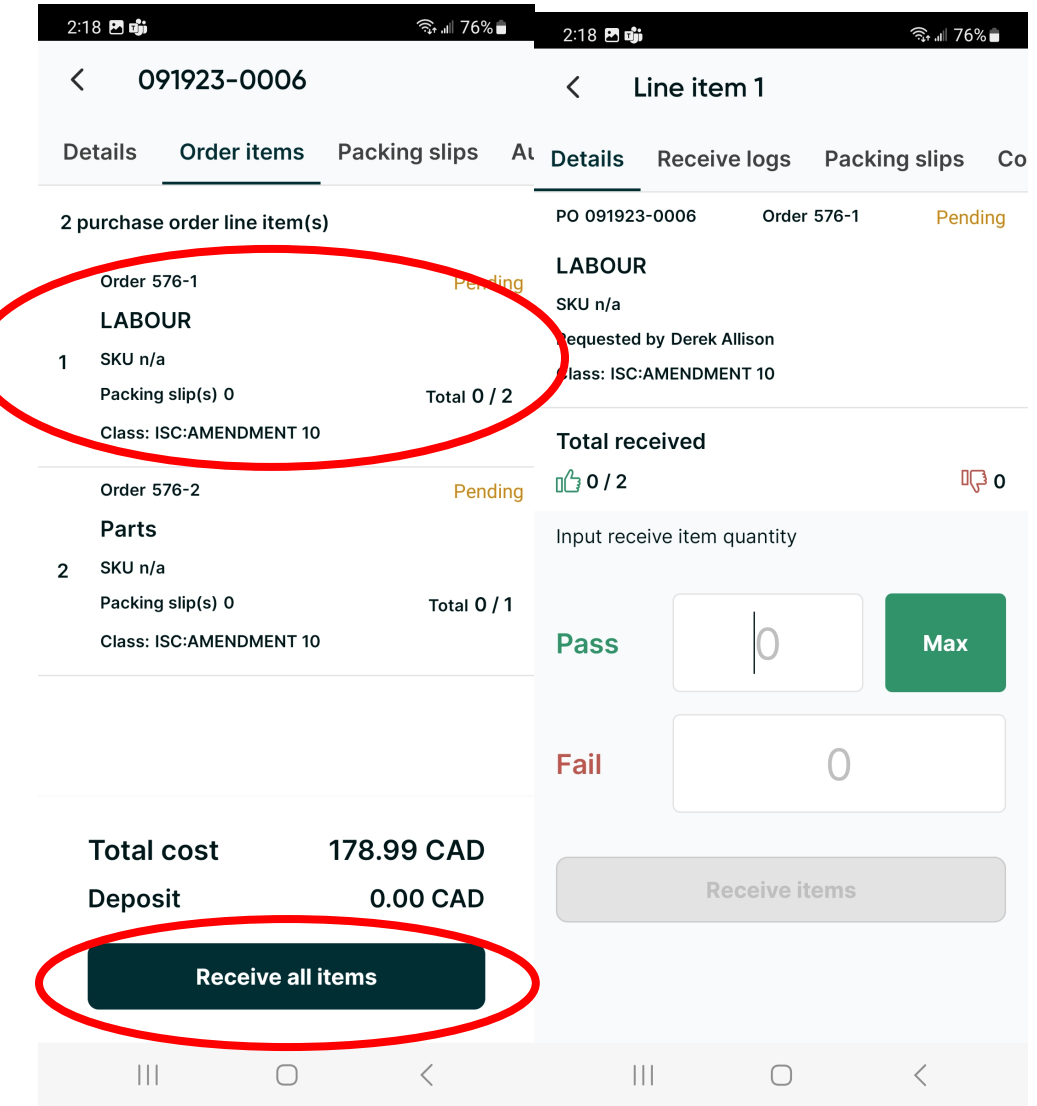